## How do I use GradPoint on my iPad?

Most browsers for the iPad do not support Flash, so they will not work for GradPoint, which contains Flash content. Pearson has partnered with the makers of the **Puffin Academy** browser. This browser is designed for K-12 students and educators to use Flash content on mobile devices. It allows our customers to access GradPoint on their iPads.

Puffin Academy enforces site filtering by allowing only whitelisted educational websites. It is one of the fastest Flash mobile browsers. This service is now available in the US, UK, and Canada.

GradPoint users need access to iTunes so they can download this app from the App Store. There are multiple Puffin browsers in the App Store. Be sure to choose **Puffin Academy**, which is the one that supports GradPoint.

## **To download the Puffin Academy app:**

- 1. Log into the **App Store**.
- 2. Search for **puffin** or **puffin academy**.
- 3. Find the **Puffin Academy** browser, as shown here.

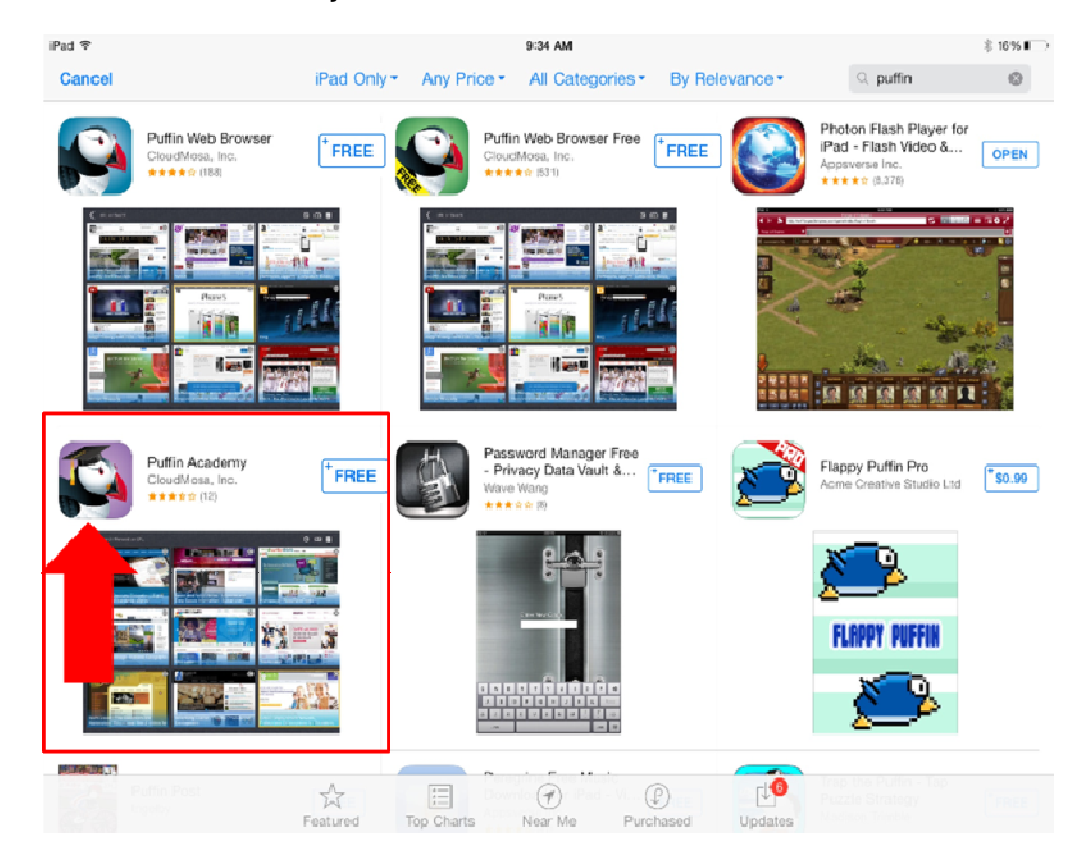

4. Click **Free** and wait for the app to download to your iPad.

5. Once downloaded, click **Open**.

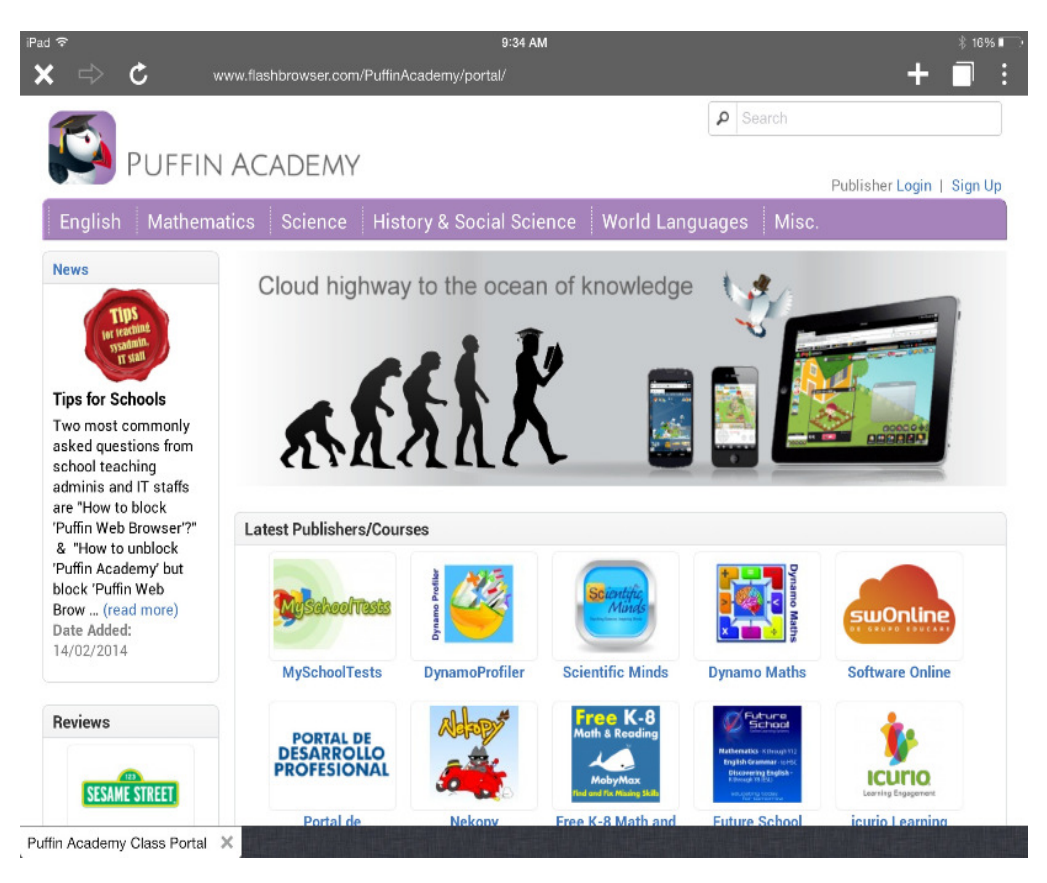

When Puffin Academy opens, the address bar is locked. You cannot type the domain name to log into GradPoint directly, due to the defined whitelist of educational websites. If you see an icon for GradPoint or Pearson on the Puffin Academy home page, do not click it, as that link will take you to the product pages, not to your school's domain.

You need to create your own bookmark before accessing GradPoint for the first time.

## **Create a bookmark in Puffin Academy for your domain URL:**

1. On the top right of the browser page, click the browser options icon.

2. Select **Bookmarks**, the first item in the top row.

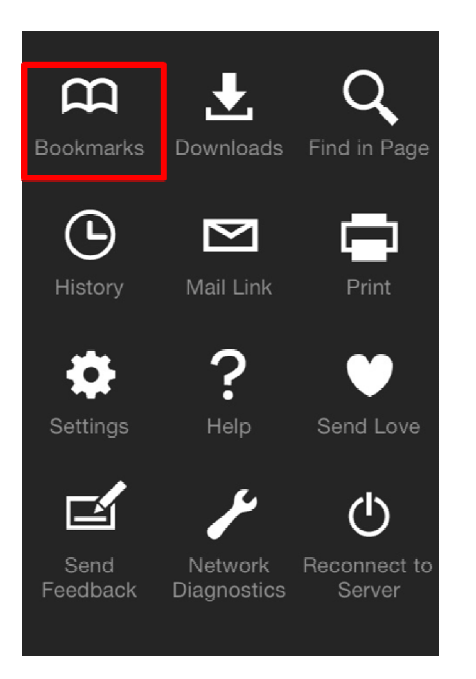

3. Click **Add Bookmark**.

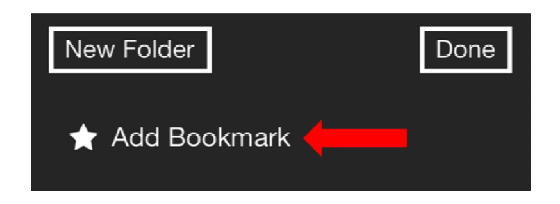

4. Type the name of your bookmark and the URL of your domain in full, including the leading **https://** in the domain name. **GradPoint** is the recommended name, or use **GradPoint School** or **GradPoint District** if you need to create more than one bookmark for multiple domains.

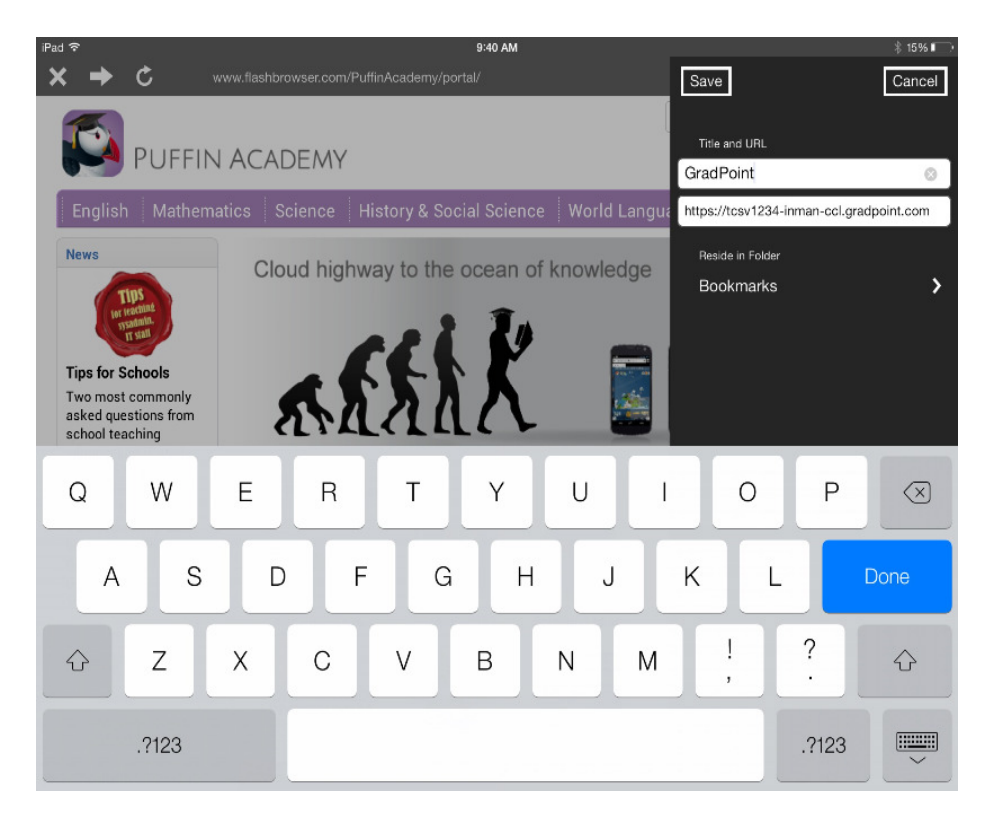

5. When you are finished, click **Save**. A GradPoint bookmark similar to the following one should appear.

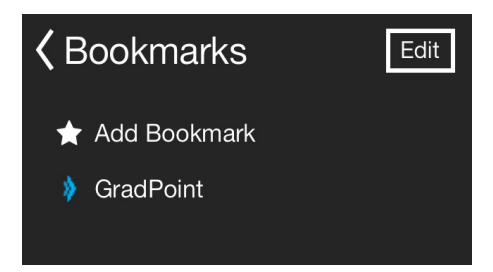

6. Click the new bookmark link to open the GradPoint website.

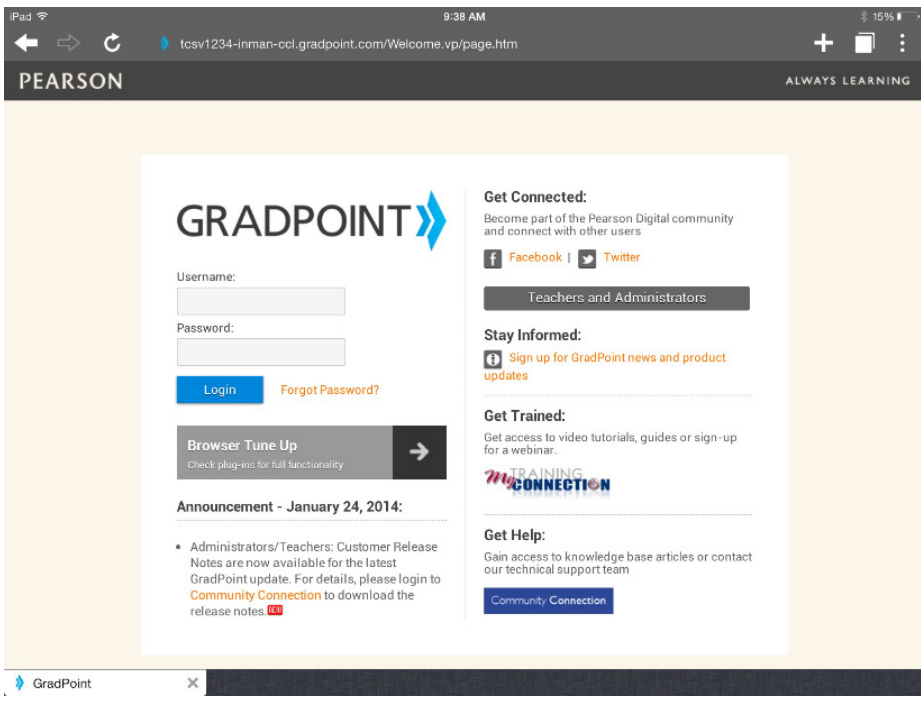

Pop-ups are blocked by default, so before using GradPoint, you need to turn this off.

## **To turn off the pop-up blocker:**

- 1. On the top right of the browser page, click the toolbar icon.
- 2. Select **Settings**, the first item in the third row.

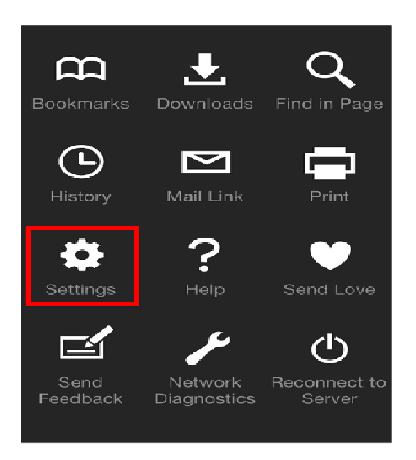

3. The default browser settings look like the following. Find the one for **Block Pop-ups**. Active settings are green.

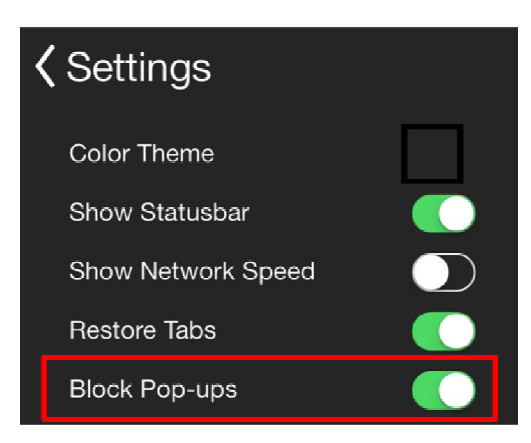

4. Tap the **Block Pop-ups** setting and move it to the left to turn it off.

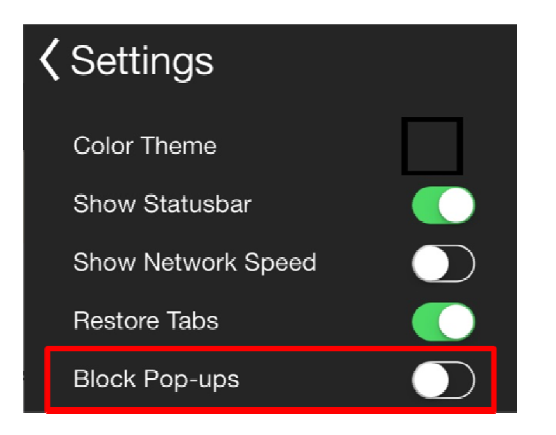

5. Close the settings and toolbar and begin using GradPoint.